# ADACOM

## **How to Initialize SafeNet 5110cc**

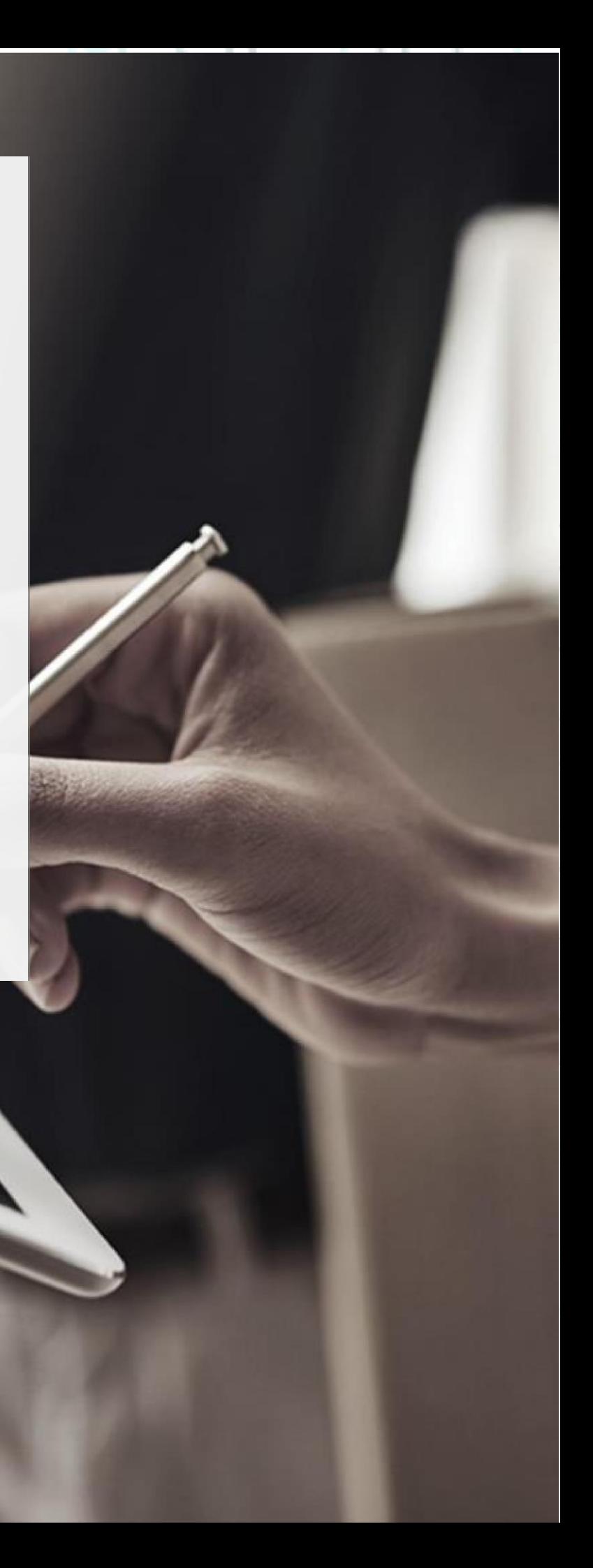

### ADACOM

**1.** Double click on the **"Safenet Authentication Client Tools"** icon at the right side of your computer screen

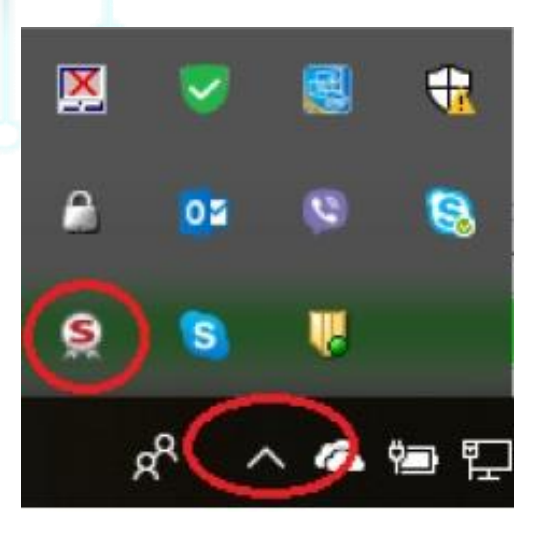

**2.** Select **"Advanced View"** by pressing on the gear icon as shown in the picture below.

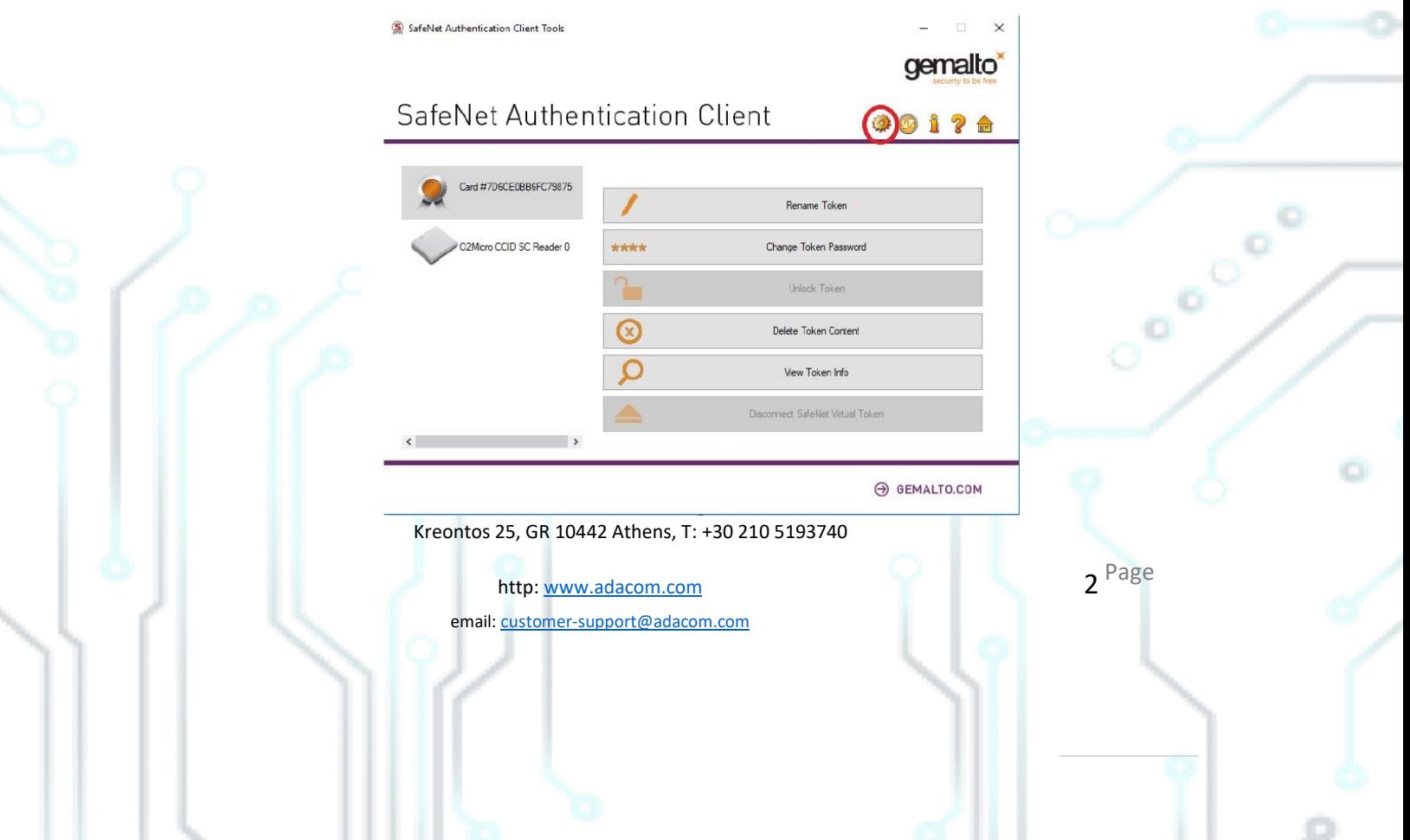

. .

#### ADACOM SECURITY BUILT ON TRUST **3.** Press on the **"Initialize"** icon as shown in the picture below. SafeNet Authentication Client Tools **THALES SafeNet Authentication Client @91?6 ODREVIDENENT : \*** SafeNet Authentication Client Tools  $\frac{3}{2}$  Tokens Token name CC certificates Token category Hardware<br>SafeNet Token JC 0 Reader name Settings Serial number (PKCS#11) 20017E1E3FA4FD2D Client Settings Free space (minimum estimated) 23230 Card ID (GUID) 0x6B800004F12F3C746B800004F12F3C74 SafeNet eToken 5110 CC<br>IDPrime Product name Card type Applet Version IDPrime Java Applet 4.0.2.K<br>G260/Filt17 Mask version<br>Token Password Present Token Password retries remaining<br>Maximum Token Password retries  $\overline{a}$ Token Password expiration No expirat Present<br>N/A Administrator Password FIPS Profile CC EAL5+ / PP QSCD mon Criteria (CC) Profile Token unlock objects Administrato thalesgroup.com

**4.** Choose **"Preserve the token settings and policies"** and click **Next.**

Kreontos 25, GR 10442 Athens, T: +30 210 5193740

http: www.adacom.com email: customer-support@adacom.com 3<sup>Page</sup>

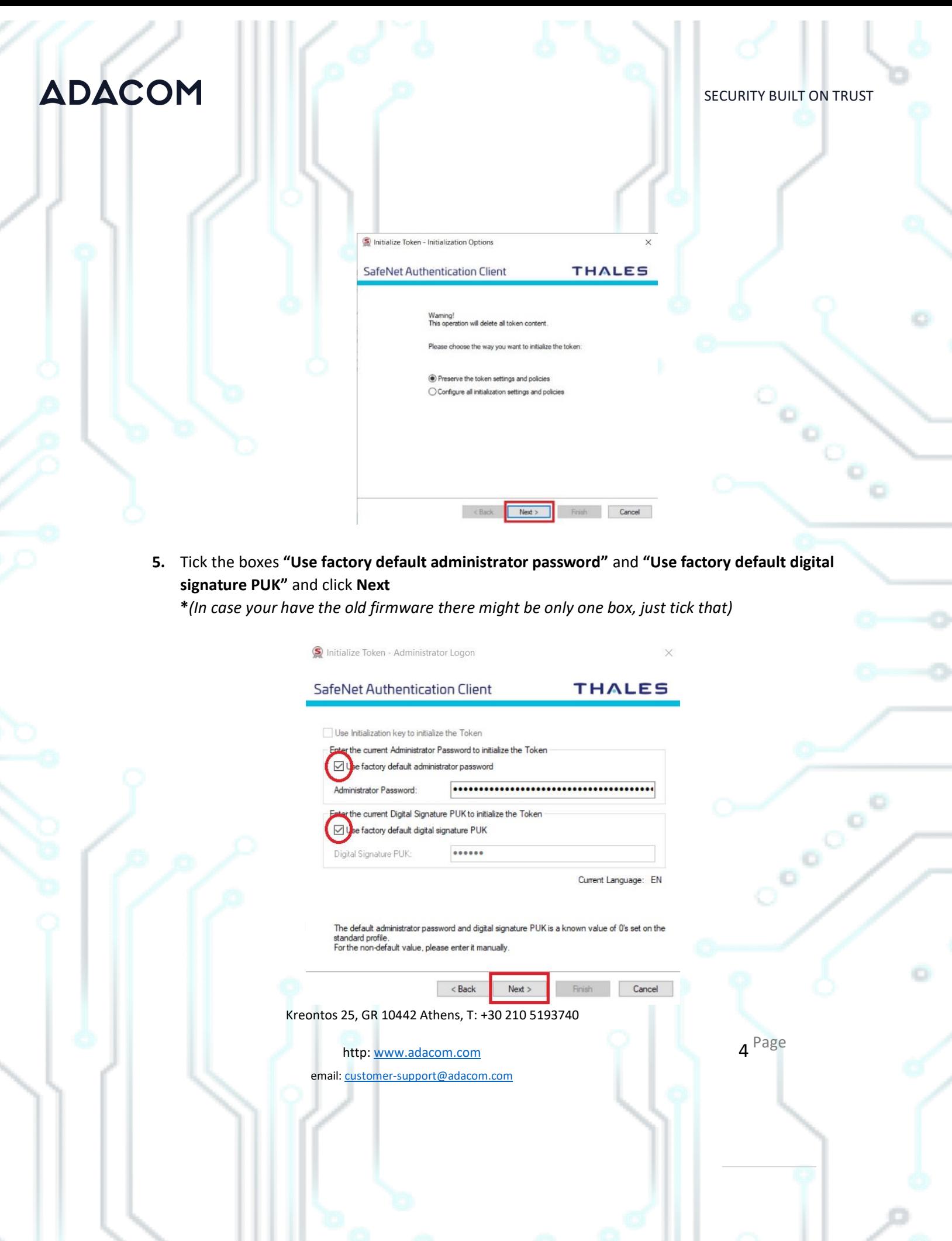

#### **ADACOM**

**6.** Set your **New Token Password** and confirm it, **untick** the box of **"Token password must be changed on first logon"** and **tick** on the **"Keep the current administrator password"** click **OK** on the pop up window and then click **Next**

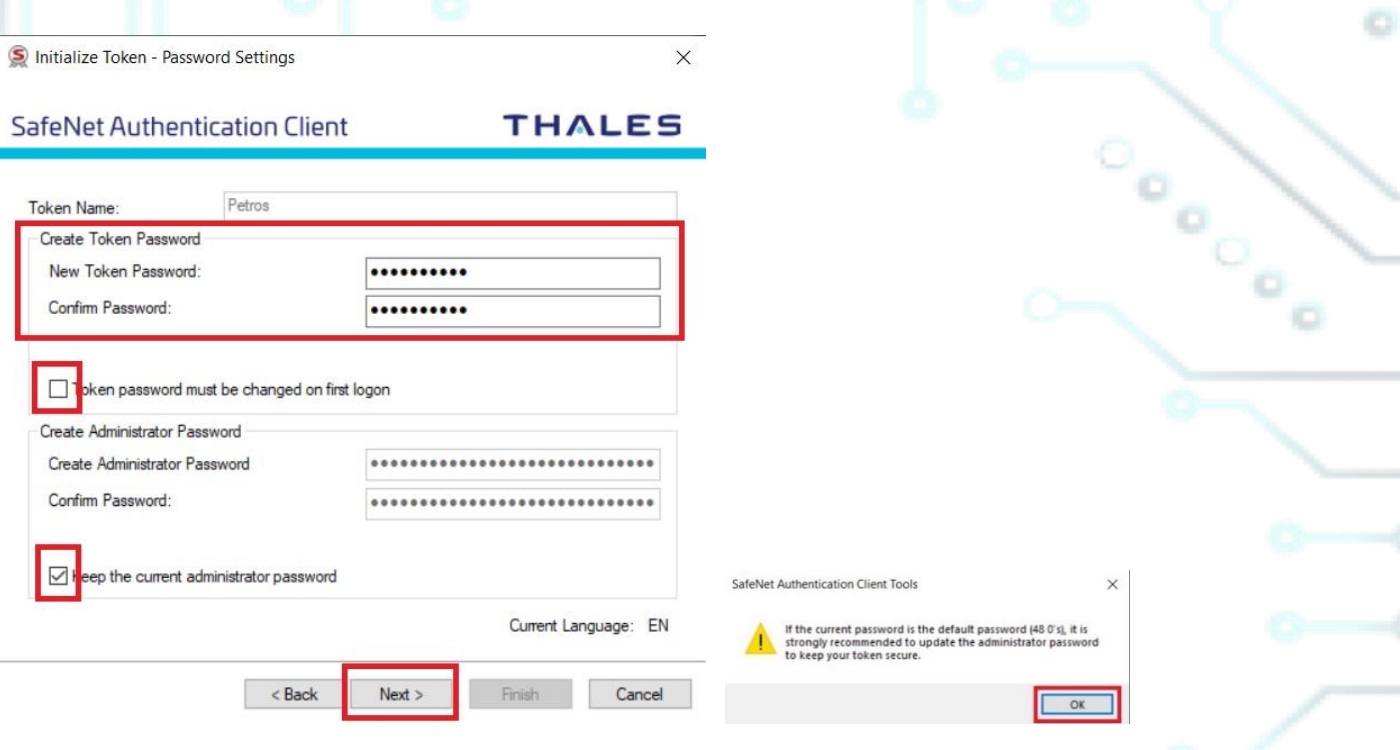

**7.** Set you **New Digital Signature PIN** and confirm it, and on the **"New Digital Signature PUK"** and the **"Confirm PUK"** set 6 times zero (000000) and click **Finish.**

Kreontos 25, GR 10442 Athens, T: +30 210 5193740

http: www.adacom.com email: customer-support@adacom.com 5 Page

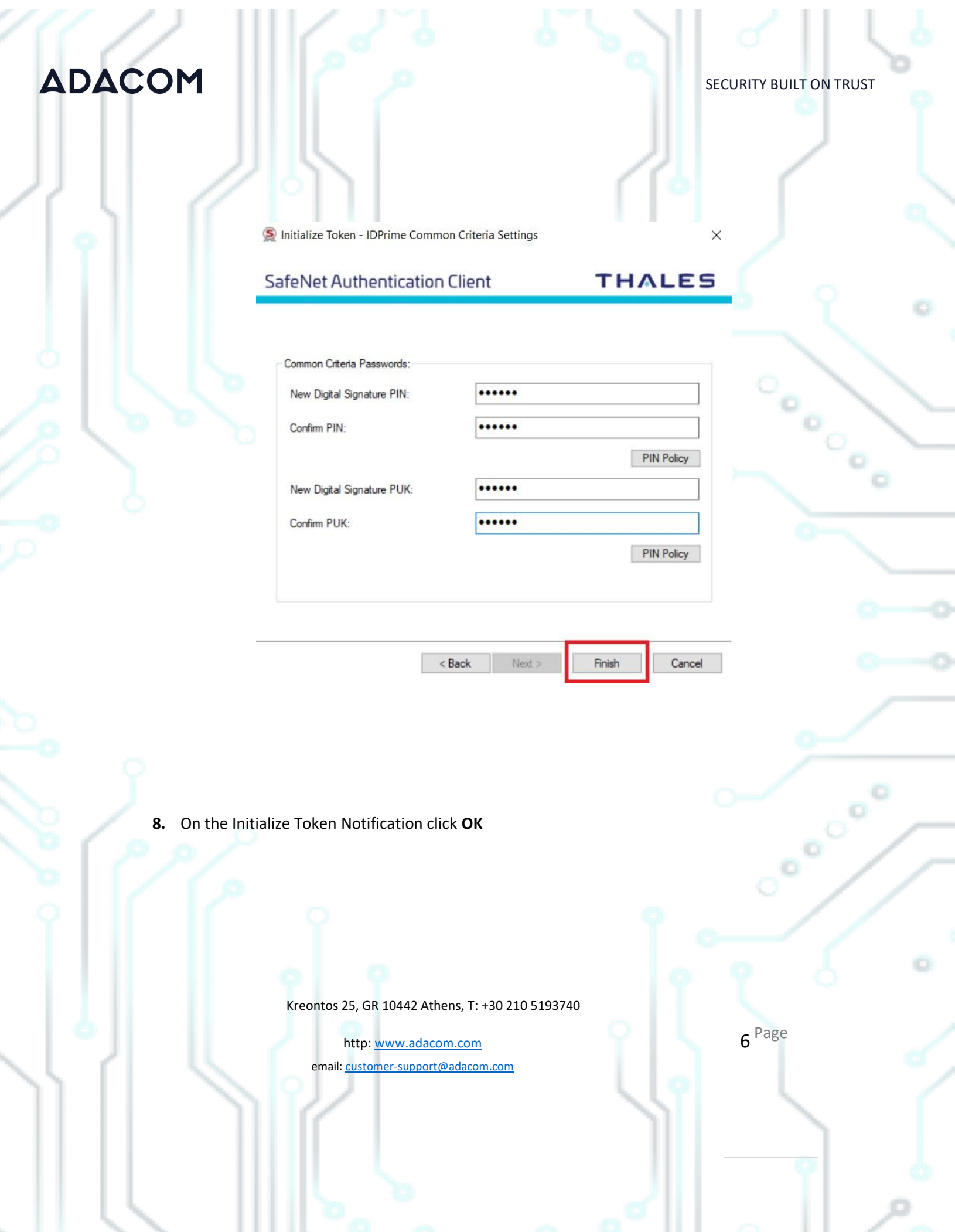

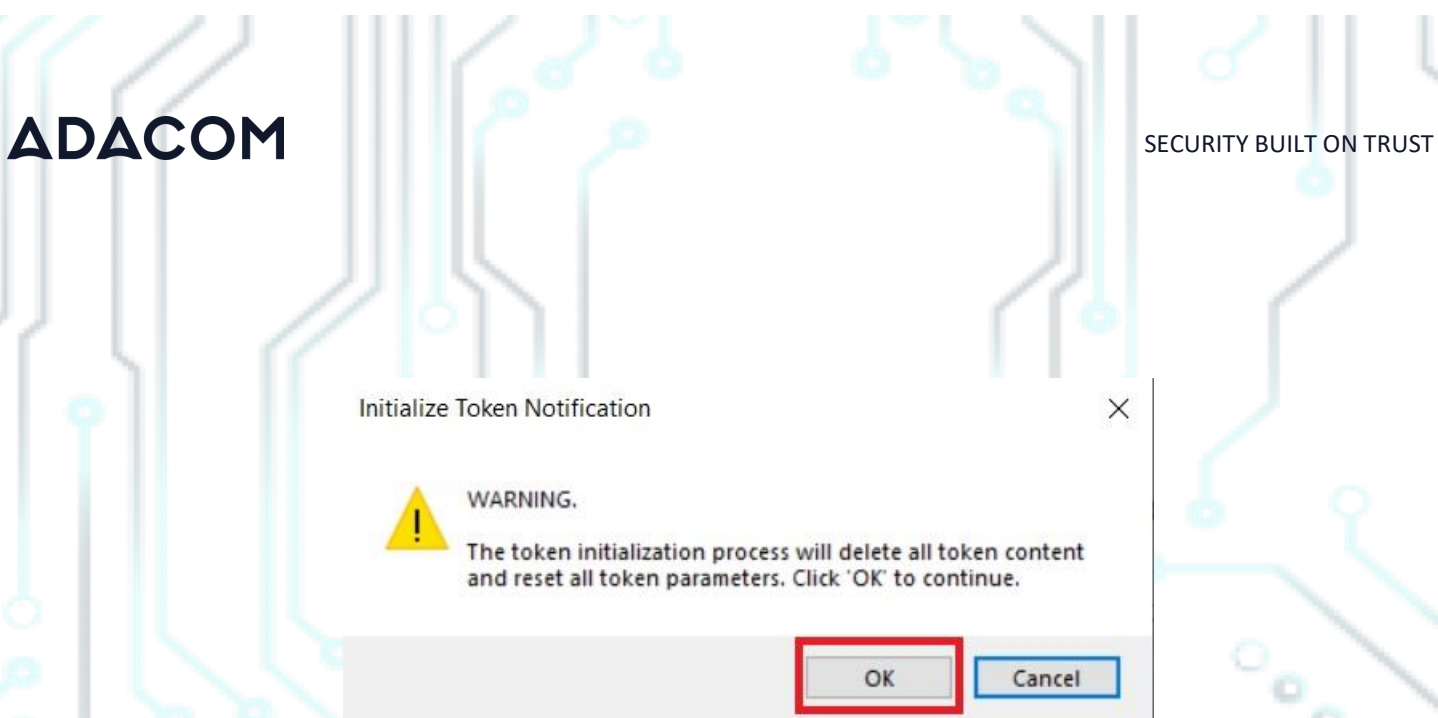

**9.** Finally, after the Initialization of the Token is completed click **OK** again.

Kreontos 25, GR 10442 Athens, T: +30 210 5193740

http: www.adacom.com email: customer-support@adacom.com 7 Page